# **Ceph Tracing**

#### [◄ TP Key Users](http://onyxwiki.net/doku.php?id=en:moh:tp_keyuser)

### **1. Open Tracing Module from Thumbnail**

Click on main menu icon [Digitize] to open [tracing module window](http://onyxwiki.net/doku.php?id=en:digitize_2d).

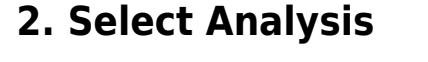

Make sure [only] lateral ceph analysis [Riyahd] is selected - otherwise, [select analysis from Analysis List](http://onyxwiki.net/doku.php?id=en:workflow_0018) Make sure [image calibration](http://onyxwiki.net/doku.php?id=en:workflow_0004) is correct.

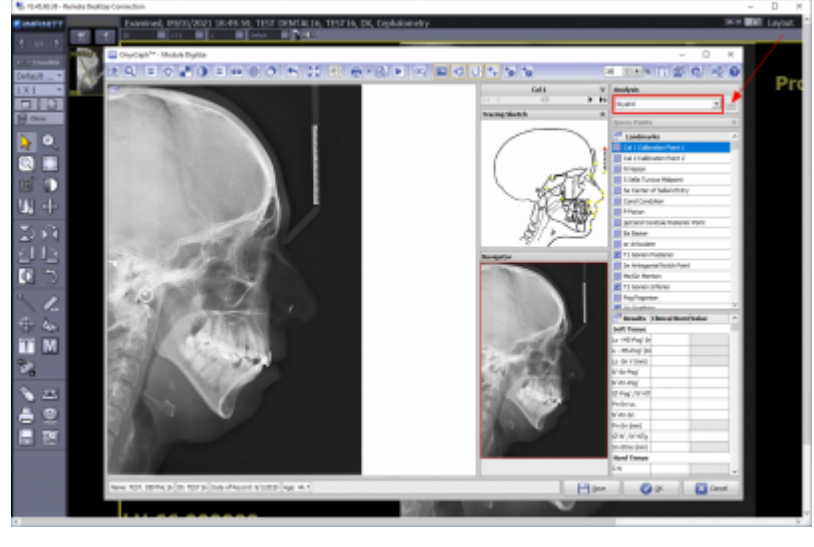

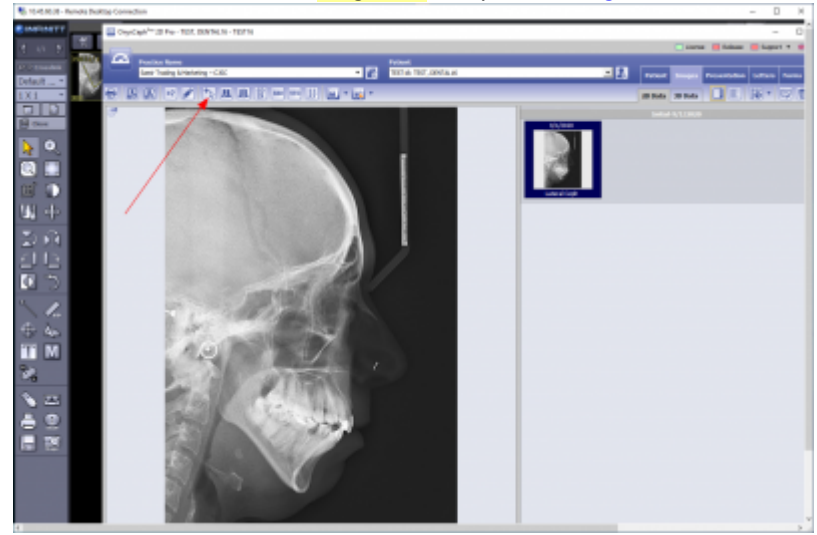

## **3. Digitize Ceph Landmarks**

Digitize landmarks in landmark list by right clicking the related position in the image. Correct landmark position by left mouse drag&drop.

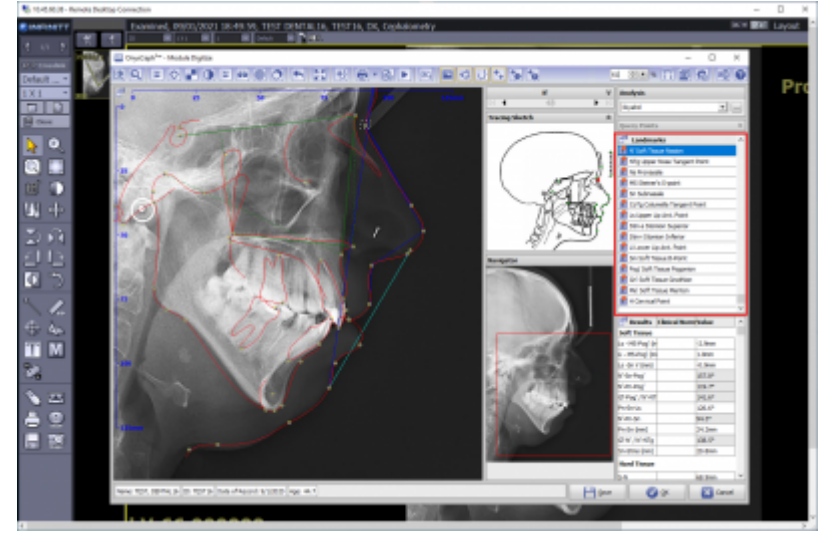

#### **4. Adjust Profile Template**

Optionally, adust profile template by Bezier curve.

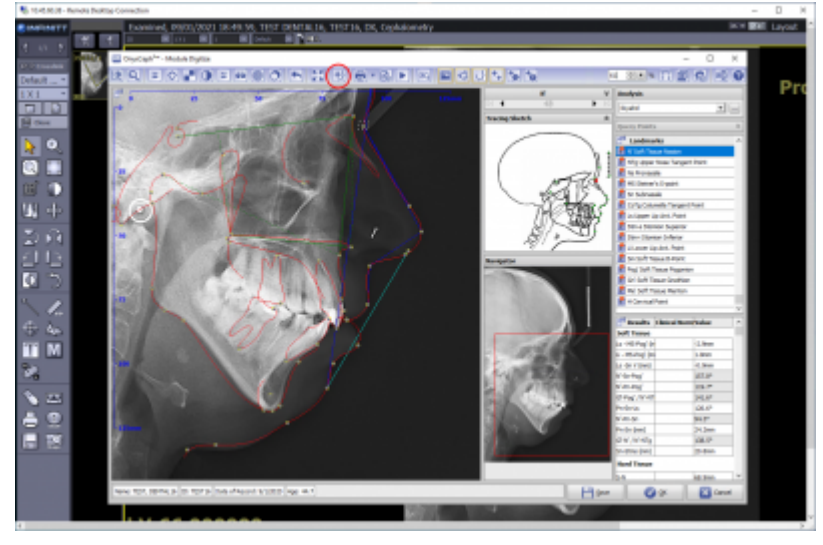

#### **5. View Results**

View results in [Result List] - open full screen list via context menu.

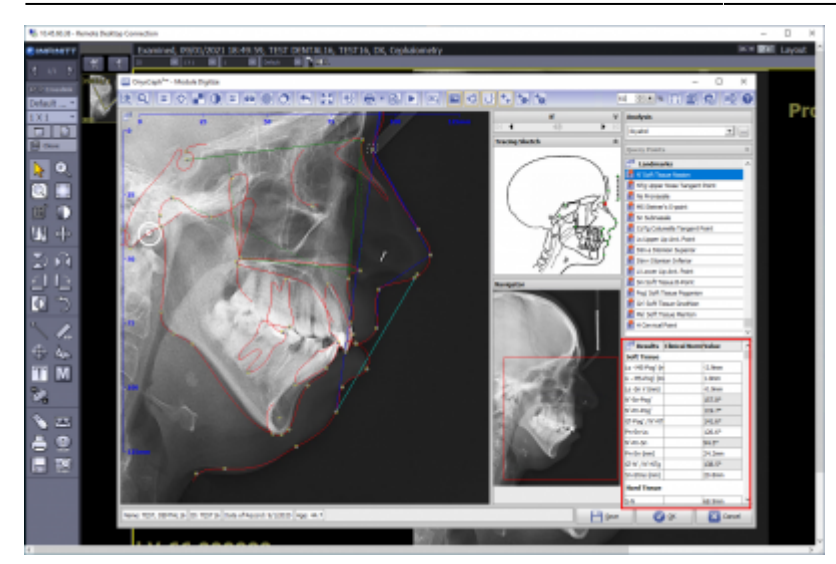

#### **Links**

A [Module Handout Digitize 2D](https://image-instruments.de/Onyx3/Handout_M_Digitize_2D_EN.pdf)

#### [◄ TP Key Users](http://onyxwiki.net/doku.php?id=en:moh:tp_keyuser)

From: <http://onyxwiki.net/>- **[OnyxCeph³™ Wiki]**

Permanent link: **[http://onyxwiki.net/doku.php?id=en:moh:tp\\_keyuser3](http://onyxwiki.net/doku.php?id=en:moh:tp_keyuser3)**

Last update: **2022/03/23 15:17**

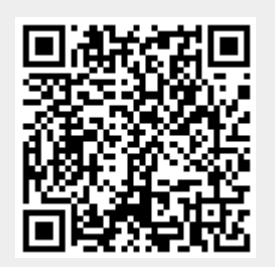